## Log on to WWW.teacherease.com

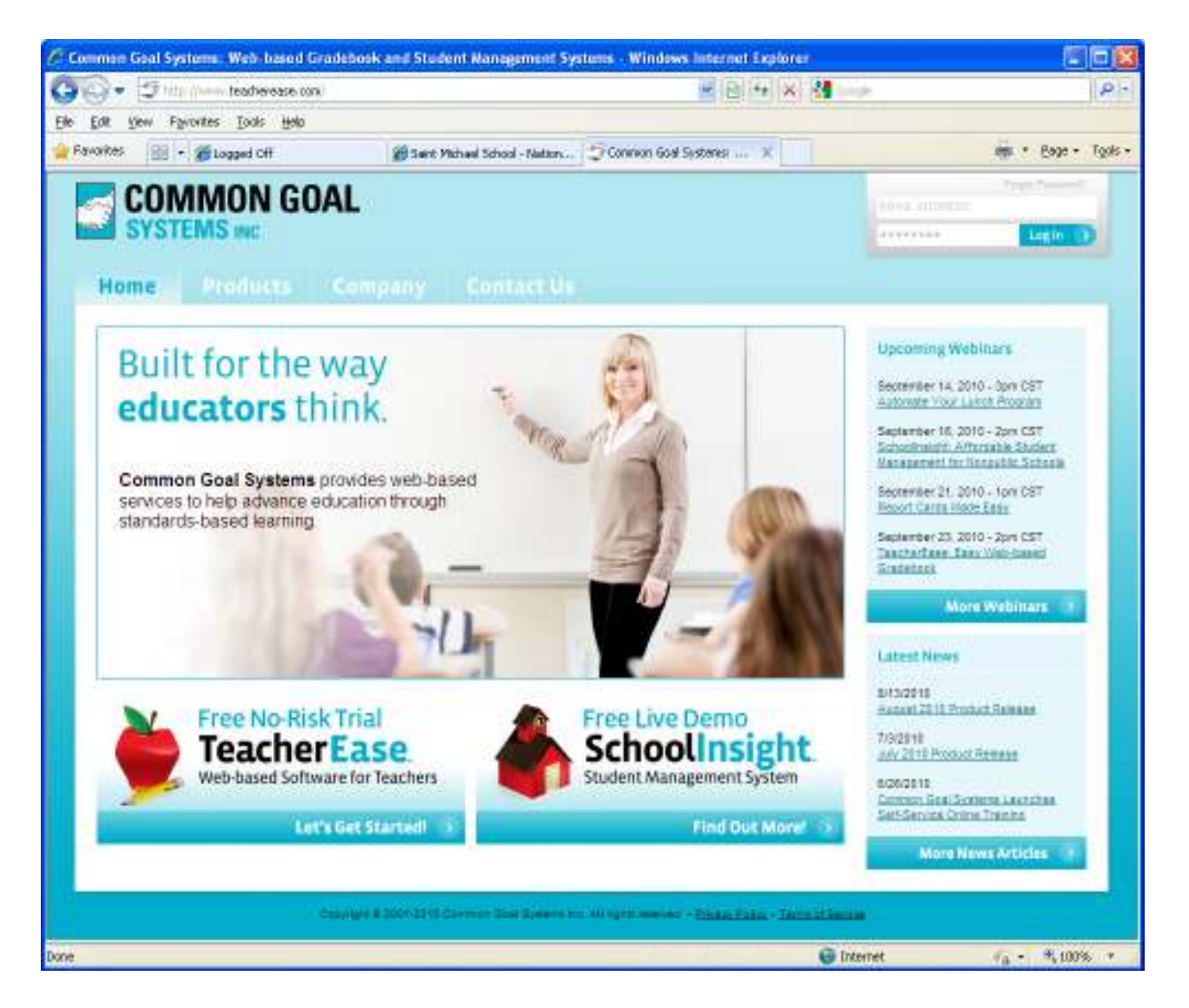

At this screen, notice log in information – top right. Type in your user name and password. This information was provided to you via email from TeacherEase. At this time, there is just one user name/log in per family.

Once logged on the **Main Parent Screen** will like below. There is a tool bar at the top with three headings, Main, Logout and Support. Main is the page that is below, Logout is a secure way to exit TeacherEase and Support is where TeacherEase can provide technical support for you.

Please note that it is divided into three headings: Academics, Communication and Miscellaneous.

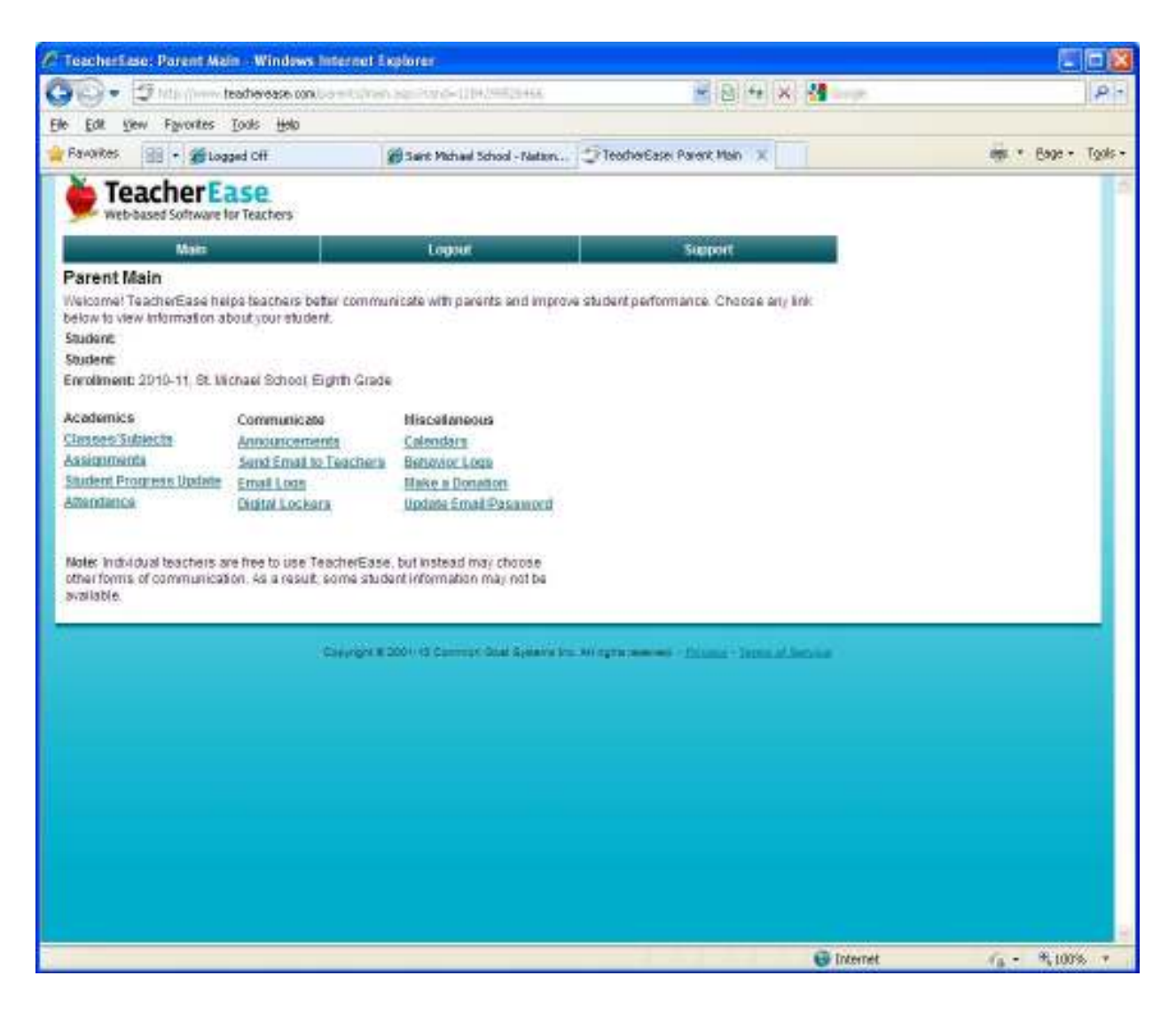

## **If you click on Class/Subjects under the Academics Section…**

By clicking on **Title**(for example Grammar 8B) you will basically just tells you that the class is active and who the teacher is for that class.

By clicking on the **Grading Scale** you will see the basic grading scale. For example what number grade equals an A.

By clicking on **Categories** you will be able to determine the teachers grading scale. For example how much weight is given to test versus homework. It will also tell you if certain scores or grades will be dropped at the end of the quarter.

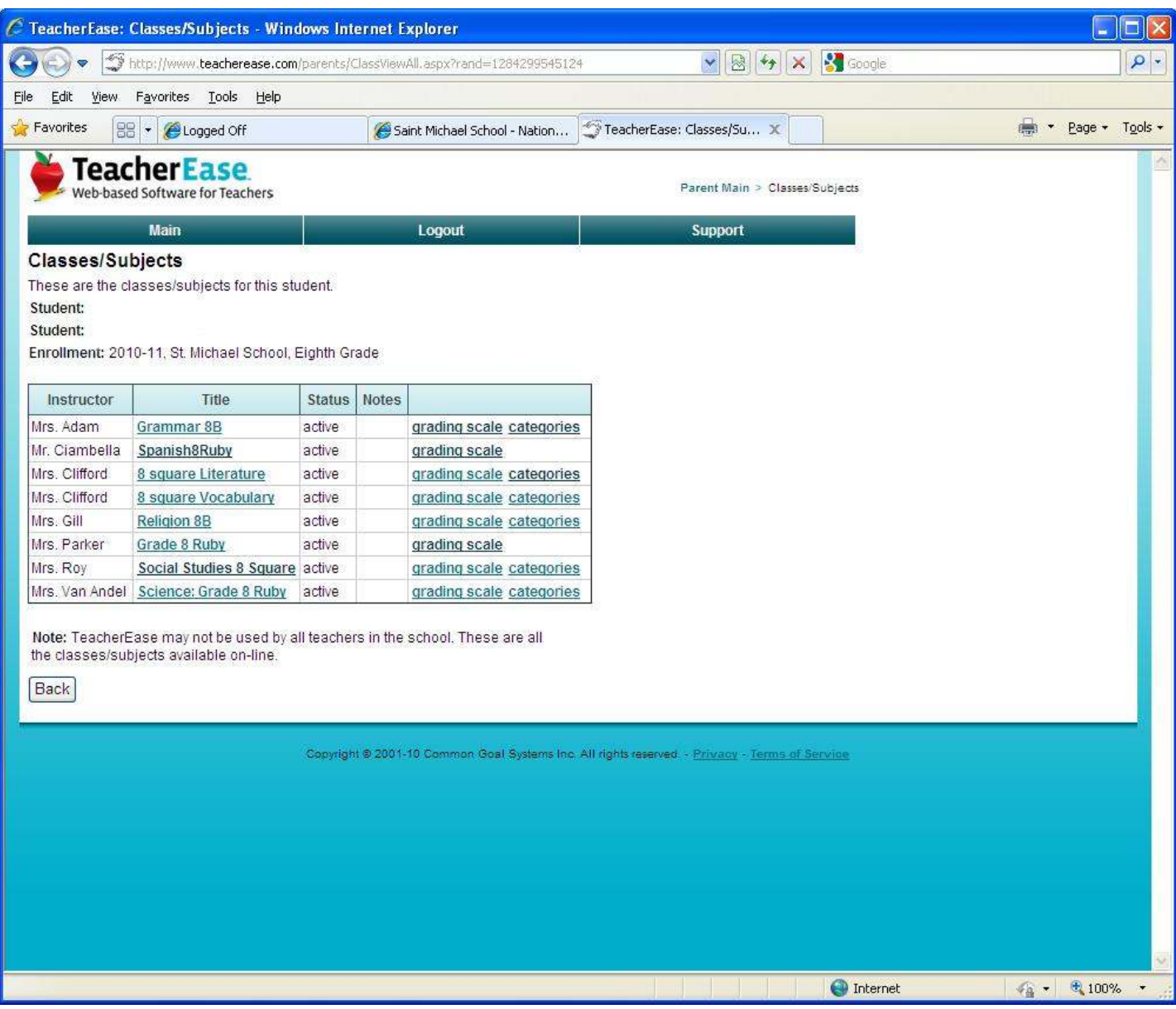

Use the back button to return to Main Screen or Click on the Main Tab of the tool bar

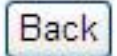

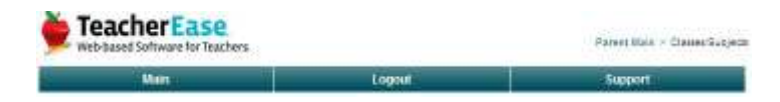

# **If you click on Assignments**

You will see this screen that shows all assignments and the date they are due.

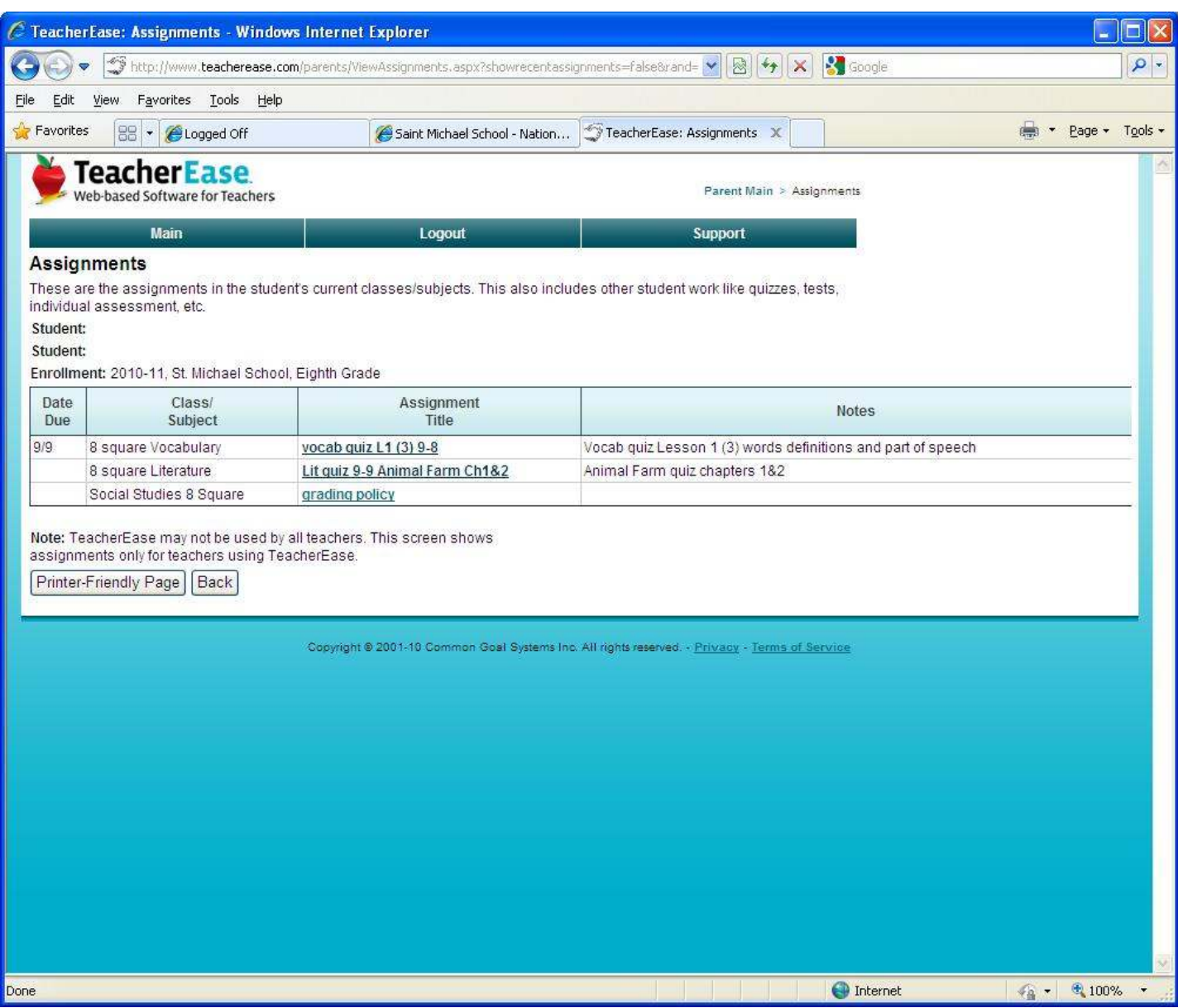

**By clicking on an assignment** you will see a more detailed view of what is expected for that assignment

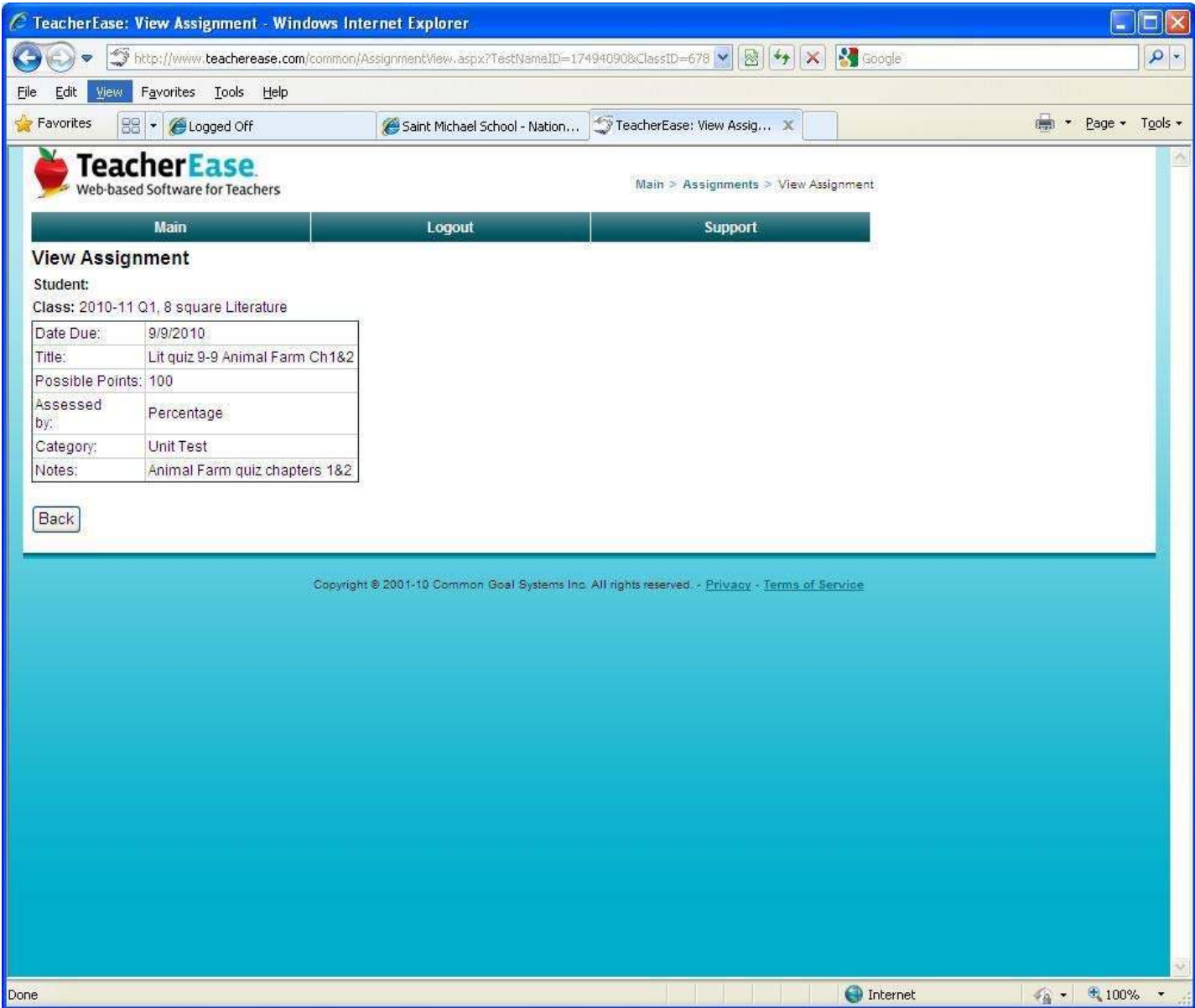

# **By clicking on Student Progress Update.**

In this example, you can see that the student currently has a 100% in vocabulary. You can click on any underlined words for more detail about that assignment/test. Please note at the bottom of the page is where missing work would be displayed.

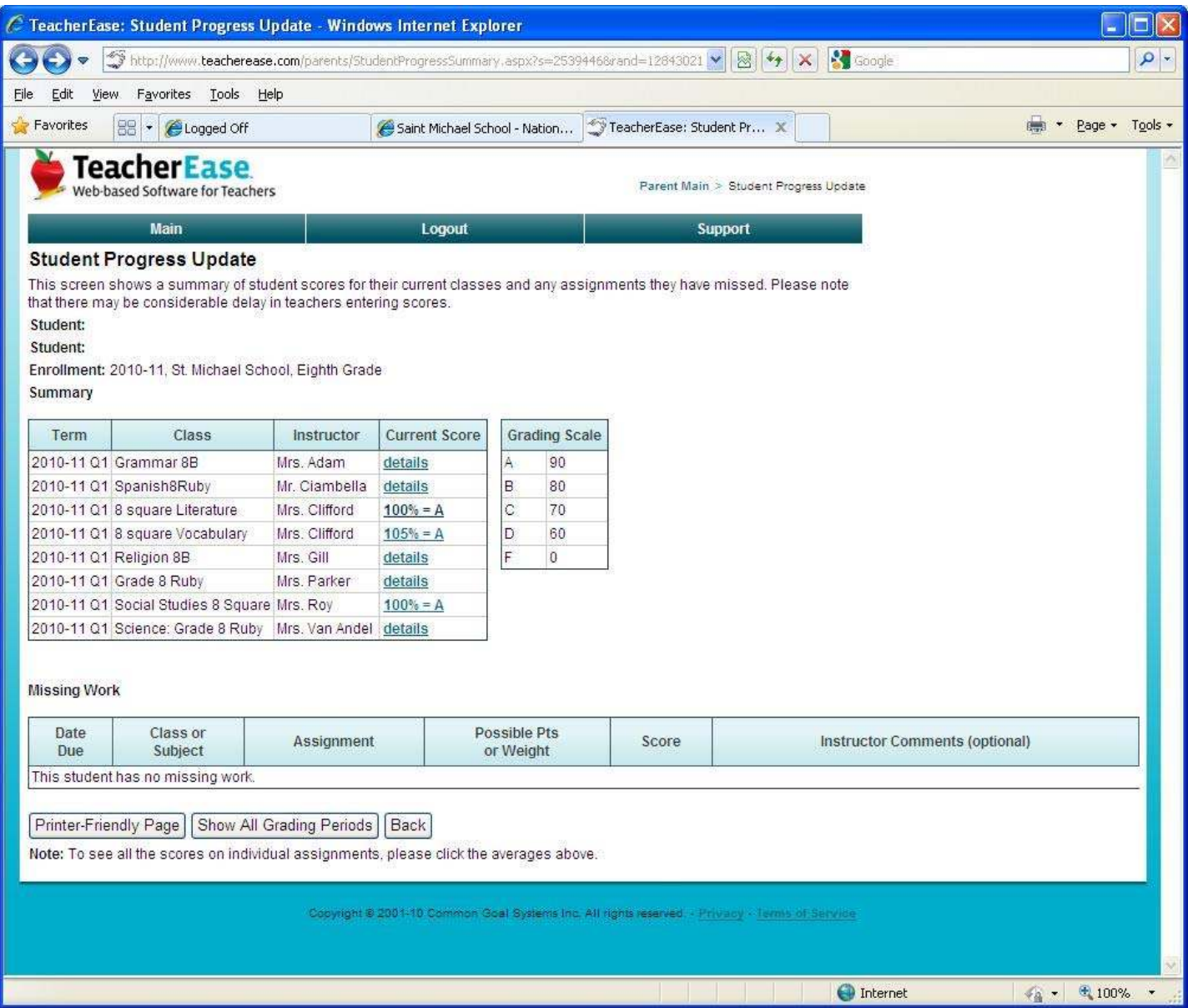

**By clicking on Attendance**, your child's absent, tardy and dismissal history will display. However, please note we are still working with this functionality and it may not be up and running immediately.

### **Communicate Section**

The next section on the Parent Main page is Communicate. Please be aware that teachers still do **NOT** have access to external email.

So we will **NOT** be using the functionality of Announcements, Send Email to Teachers or Email logs.

If you wish to correspond by email to a teacher please do so by using our main email address st-michael@comcast.net

We will be using **Digital Lockers**. Teachers may on occasion put general classroom information in here. If you click on Digital Lockers you will see…

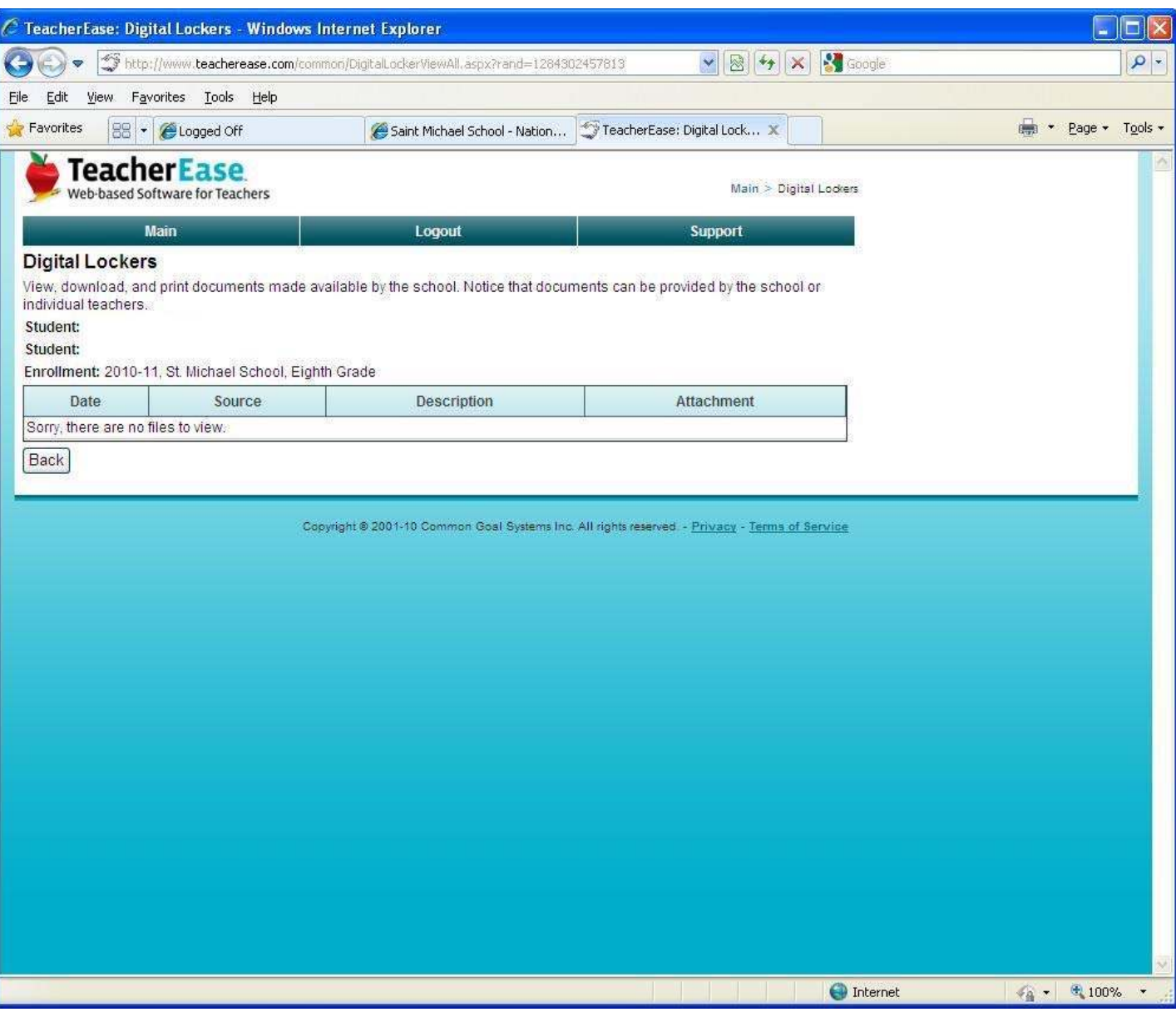

## **The Third section is title Miscellaneous**

By clicking on **Calendars** you will have access to a very general calendar of the school year.

By clicking on **Behavior Logs** you will see if there are any notes the teacher would like to make you aware of.

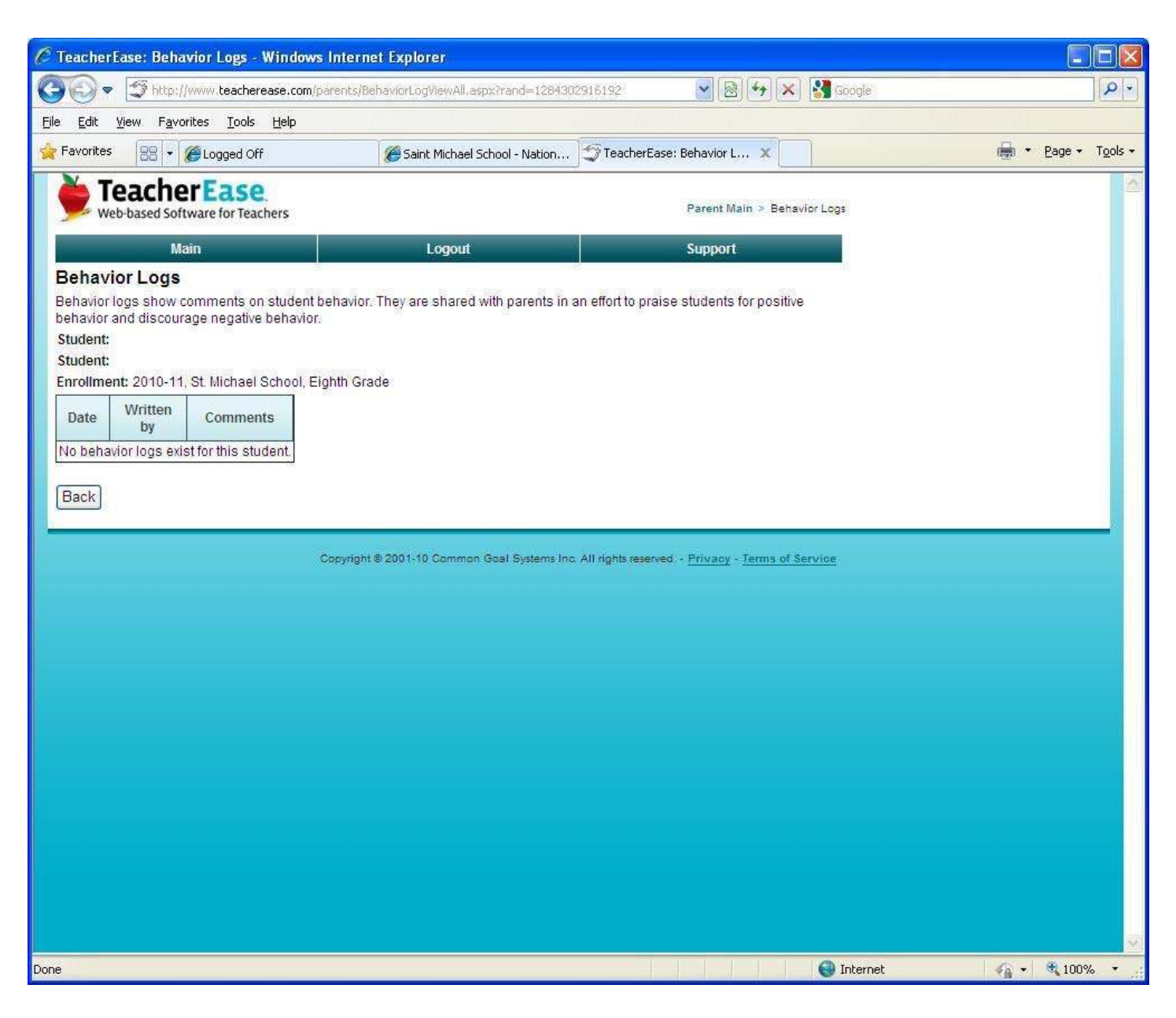

By clicking on **Make a Donation** you will be making a donation directly to TeacherEase to offset the cost of providing TeacherEase at St. Michael School.

By clicking on **Update Email/Password** you can update your personal information. Please remember that teachers do **NOT** have the capability to email you directly. All email will go through our main email account st-michael@comcast.net which means you will need to open your personal email provider to send a message.

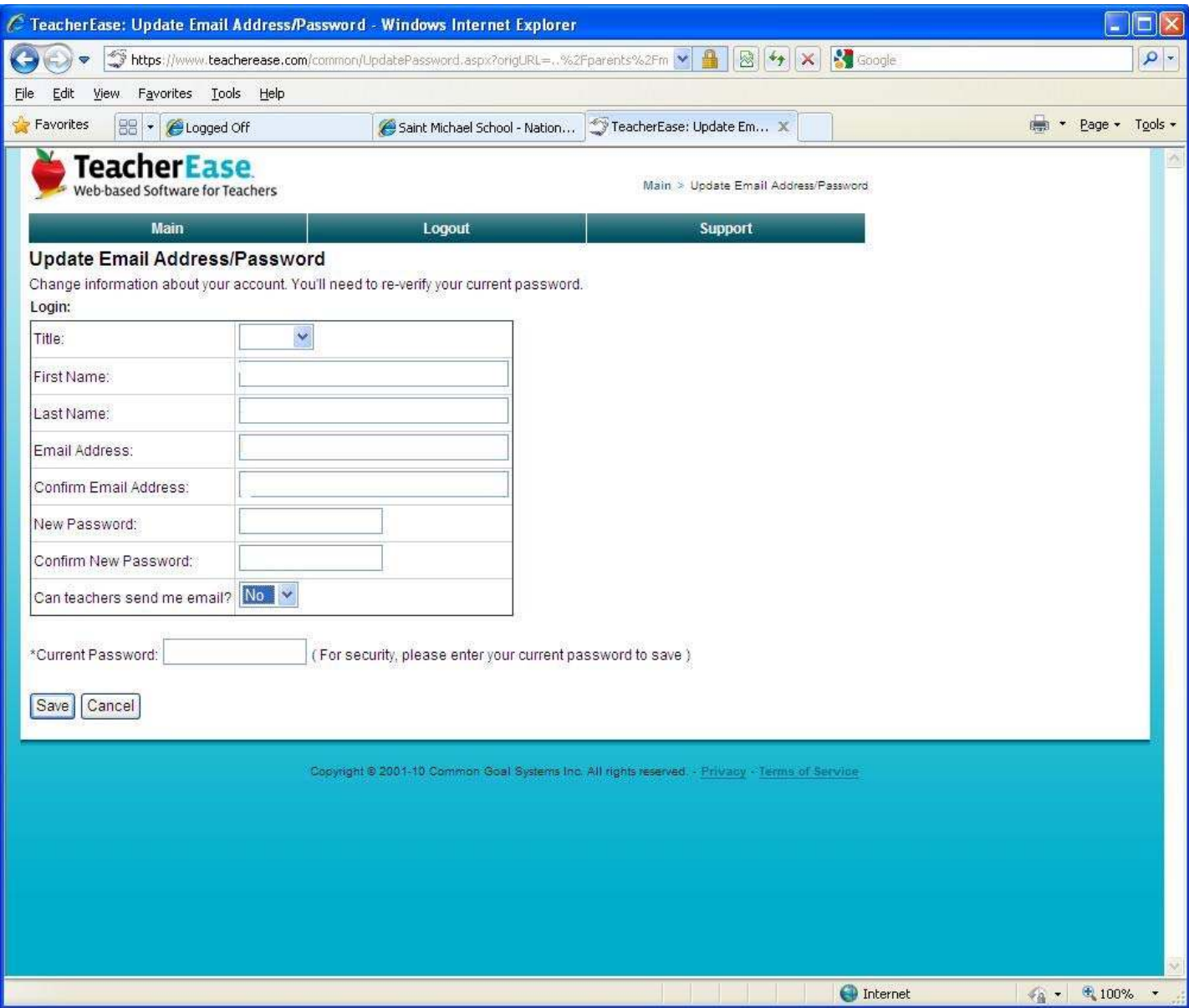